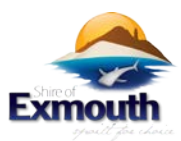

### APPLE MAIL WHITELISTING (OS X AND IOS DEVICES)

Both Apple Mail on OSX and Mail on iOS devices have a similar process for adding senders to Contacts. By selecting the From, or Reply-to on an email message, you can choose to "Add to Contacts" or "Add to VIPs."

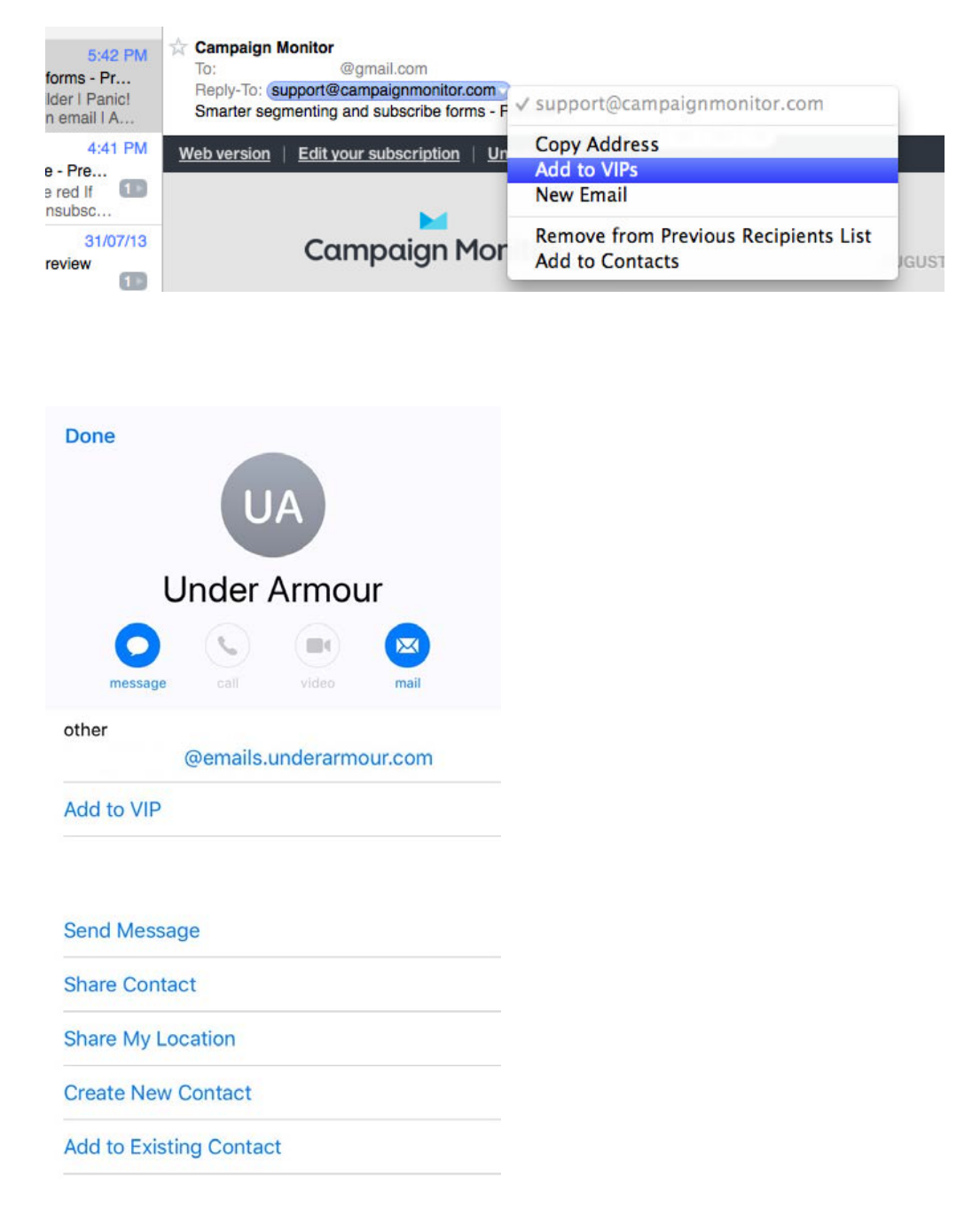

The advantage of "Add to VIPs" is that future emails from this sender will be added to a special VIP mailbox in iOS Mail.

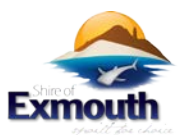

## OUTLOOK 20XX WHITELISTING

When opening an email from a sender, an alert at the header of the message, "Click here to download pictures…" should display. Click this and select, "Add Sender to Safe Senders list:"

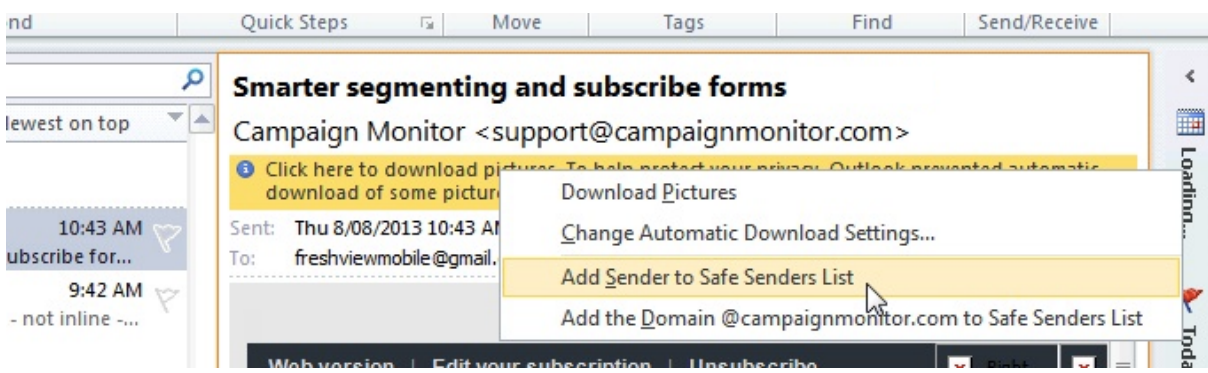

# OUTLOOK.COM WHITELISTING

After opening an email message, an alert message should display with, "Parts of this message have been blocked for your safety." Beneath this, click the link with, "I trust sender@theirdomain.com. Always show content:"

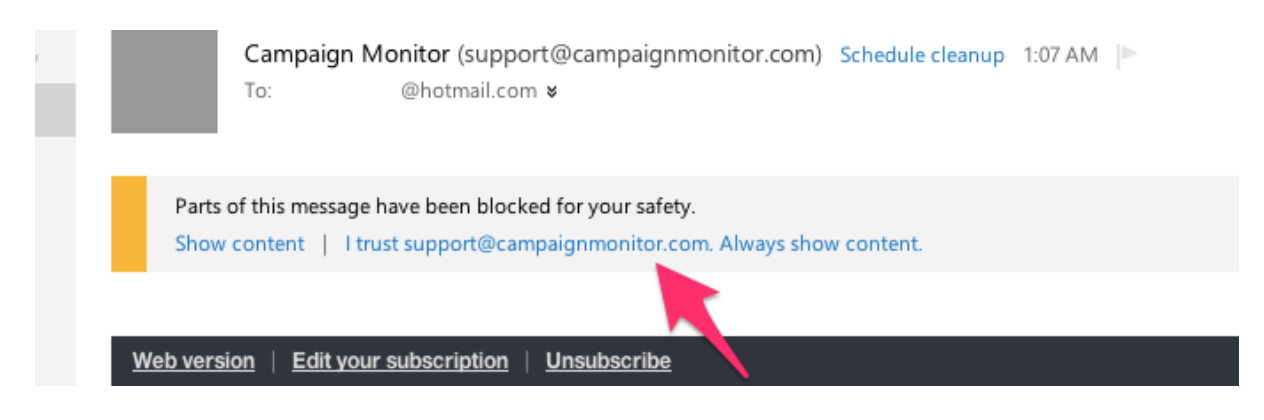

### YAHOO! MAIL WHITELISTING

When opening an email message, a "+" symbol should display next to From: and the sender's name. Select this and an "Add to contacts" pop-up should appear. Select "Save:"

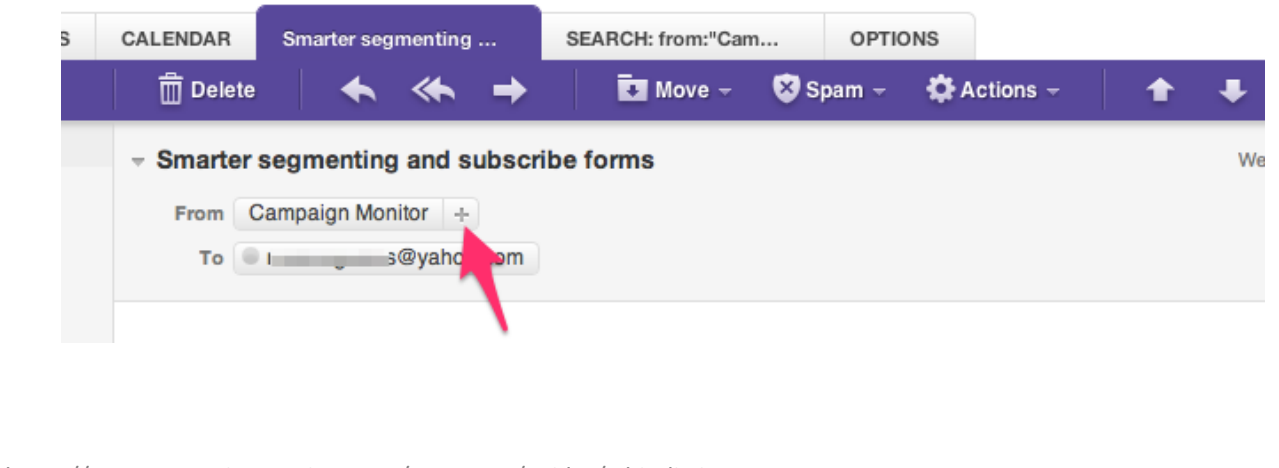

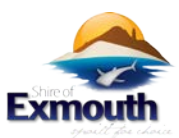

#### GMAIL WHITELISTING (WEBMAIL AND MOBILE)

Getting all future emails from a sender to appear in the "Primary" tab (instead of "Promotions", or elsewhere) is a quick, two-step process.

First of all, drag-and-drop the email message from beneath the tab it's currently filed under, to the "Primary" tab:

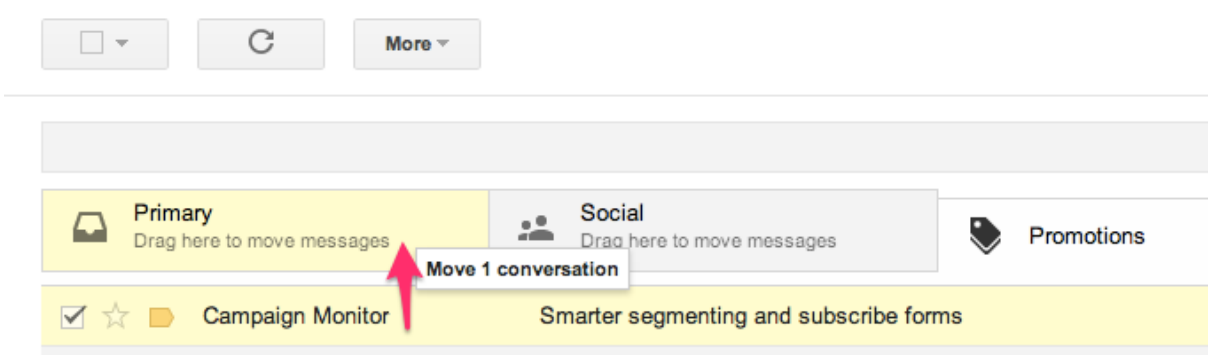

Once done, a message alert will appear with, "This conversation has been moved to Primary. Do this for all future messages from sender@theirdomain.com?" Select "Yes:"

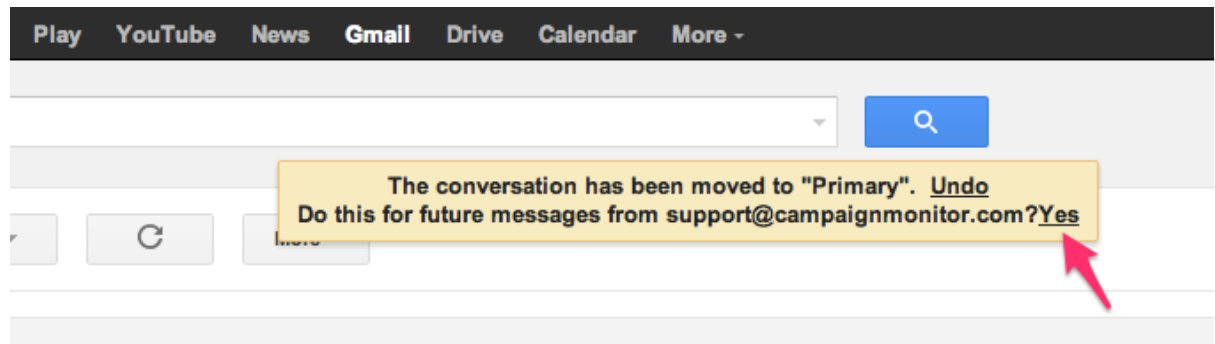

Gmail on mobile devices doesn't provide a way to prioritize messages. However, touching "Show images" then "Always show images from Sender" will ensure that images always display in the inbox:

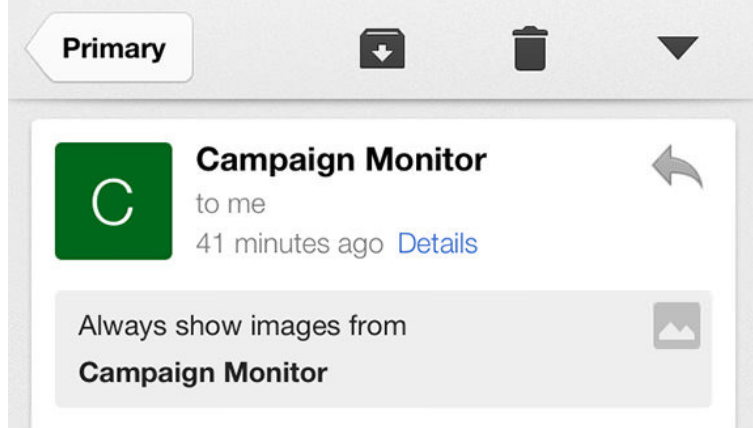

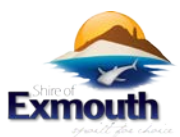

### ANDROID WHITELISTING (DEFAULT CLIENT)

On Android devices, open the email message and touch the picture of the sender that displays before the message. Tap "Add to Contacts."

### WINDOWS LIVE DESKTOP WHITELISTING

After opening an email message in Windows Live Desktop, an alert in the preview pane with, "Some images in this message are not shown." will display. Select the link, "Add to Safe Senders list."

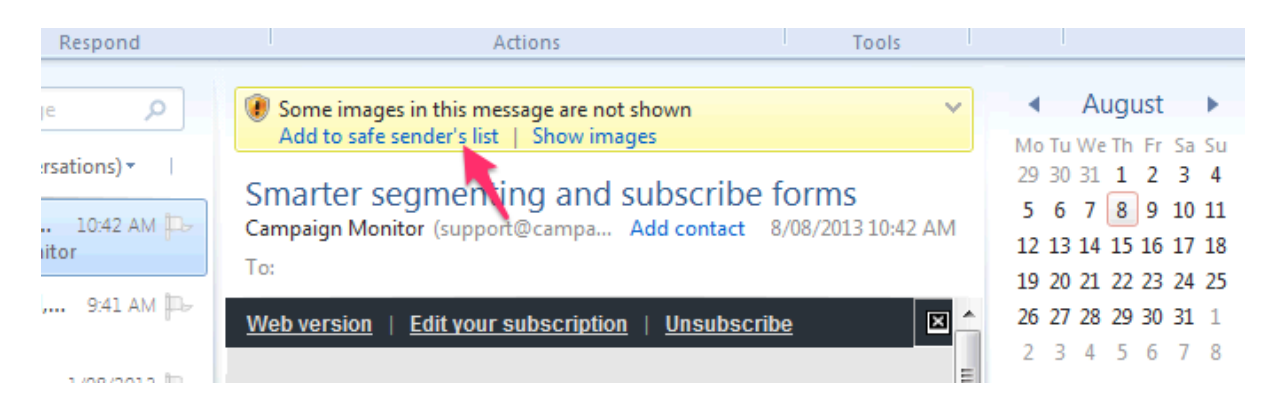

# AOL MAIL WHITELISTING

In the preview pane for an opened email message in AOL Mail, select the sender's From name under the email's subject line and select "Add Contact" from the drop-down menu:

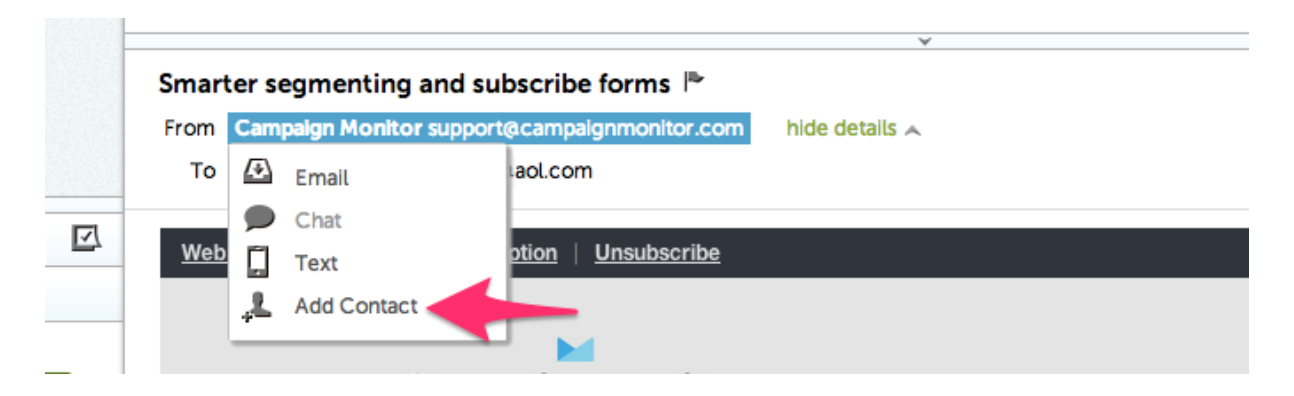